# **Программа МедКонсультант**

| 岡<br>Консультант 7.7.6                                                                                                    |                                                                                                    |                                                                                                    | $\times$                                                                                                   |
|----------------------------------------------------------------------------------------------------|----------------------------------------------------------------------------------------------------|----------------------------------------------------------------------------------------------------|----------------------------------------------------------------------------------------------------|
| Пациенты Поиск Отчет Справка Программа<br>国内<br>8 L<br>rh E                                                                                                    | 8<br>儞<br>$\circledcirc$<br>圜<br>a.<br>$\boxed{13}$<br>® 21<br>$\mathbb{R}^3$                                                                                                    |                                                                                                    |                                                                                                    |
|                                                                                                    |                                                                                                    |                                                                                                    |                                                                                                    |
| SHHILLIGHT<br>$\wedge$<br>2Gobinatoria<br>CHANGINAL<br>Стивницићцив<br>$\circledast$<br><b>®</b><br>Підпині<br>Шумни<br>Tages<br><b>Lisensenses</b><br>Concernant<br>TIMMAHING HIST<br>Cammon                                                                          | Имя<br>Фамилия<br>Отчество<br><b>Basjonerhysees</b><br><b>Calvasi</b><br><b>Bermellement</b><br>Обновлено<br><b>N</b> карты<br>Дата ввода<br>Дата рождения<br>Пол<br>Поликлиника<br>Возраст<br>2018-11-30<br>2020-10-14<br>1967-02-11<br>1460<br>49<br>M<br>Город/село<br>Работа<br>МКБ<br>Направитель<br>Tommadi Photoger (Creativest representati<br> 120.8 <br>самообращение<br>Иркутск<br>Диагноз<br>Инфаркт миокарда (2016), дисфункция левого желудочка (ФВ 38%,<br>22.09.2020).<br>Стентирование передней нисходящей артерии (XIENCE PRIME Everolimus,<br>3.5, 23 мм). Окклюзия правой коронарной артерии. Обструктивное апноэ<br>сна.<br>Геморрой. | Дата<br>2020-10-14<br>2020-09-22<br>2020-09-22<br>2020-09-22<br>2020-09-22<br>2020-09-22<br>2020-09-22<br>2020-09-17<br>2020-09-17<br>2020-04-02<br>2020-03-25                       | Тип<br>៨<br>뇨<br>$\overline{\phantom{a}}$<br>$\frac{1}{2}$<br>뇺<br>뇶<br>丛<br>Ж<br>丽<br>$\overline{a}$<br>Ж |
| Liejema<br>Migganerence<br>$\circledast$<br><b>Такрестурна</b><br>Chrysense<br><b>TRIBITIONICAL</b>                                                                                                    | $\lambda_{\rm p}$<br>Лечение<br>метопролол 75 мг, сакубитрил-валсартан 200х2, тигагрелор 60х2, эплеренон 50,<br>$\mathcal{O}_\mathcal{C}$<br>розувастатин 40<br>$\mathcal{N}_{\mathcal{S}}$                                                                                                    | 2020-03-25<br>2019-12-23<br>2019-12-23<br>2019-12-18<br>2019-12-11                                                                                                    | 丽<br><b>(ii)</b><br>丽<br>ᄮ<br>ថ                                                                            |
| Tarah sebagai<br><b><i><u>Full-inviterius III</u></i></b><br><b>Taumina</b><br>THRUJIBINE<br>$\circledast$<br>WHENHING<br><b>FAFFIRMALISM</b><br><b>Tashastore</b><br>Winner Hugenes<br><b>GARDINIAN ASSE</b><br>$\checkmark$<br>臂<br>$\circ$ at $\Box$<br>ħ.<br>IN DI | Последнее заключение<br>1. Состояние стабильное - проходит 3-4 км в быстром темпе.<br>2. ХС ЛНП 1.7 ммоль/л. На фоне эзетимиба/отрио 10 мг обострение геморроя.<br>3. Попробовать повторно 5 мг эзетимиба/отрио, если повториться обострение -<br>отменить, если нет - увеличить дозу до 10 мг.<br>4. Если на отрио обострение, можно попробовать Эзетрол 5-10 мг.<br>5. Продолжить прием метопролола/беталок зок 75 мг (ср. ЧСС 62), сикубитрил-<br>валсартан 200 мг дважды, тигагрелор 60 мг дважды, эплеренон 50 мг.                                                                                                    | 2019-12-10<br>2019-12-10<br>2019-12-10<br>2019-12-10<br>2019-11-27<br>2019-11-27<br>2019-06-26<br>2019-06-25<br>2019-06-25<br>$\blacktriangleright$ $\blacktriangleright$ BCe записи | 囟<br>囟<br>囟<br>囪<br>A,<br>$\overline{A}$<br>ď<br>囪<br>欣                                                    |

Сtrl-Н - история | Е2 - пациент | Е3 - тесты | Е4 - отчет | Е5 - график | Е6 - калькулятор | Е7 - МКБ | Е8 - рецепт | Е9 - рекомендации | Е10 - центр |

Программа МедКонсультант (Fwdoctor) была написана автором более 30 лет назад, в давние времена начала работы врачом для сохранения информации о консультируемых пациентах. Программа позволяет вводить данные, редактировать, искать информацию о пациентах, создавать отчеты, а также хранить полезную справочную информацию. Программа много лет используется автором для консультативной работы и распространяется свободно через Кардиосайт (https://therapy.irkutsk.ru/prog2.htm).

Пожелания и советы можно направлять автору по email: fbelyalov@yandex.ru, Белялову Фариду Исмагильевичу.

# СОДЕРЖАНИЕ

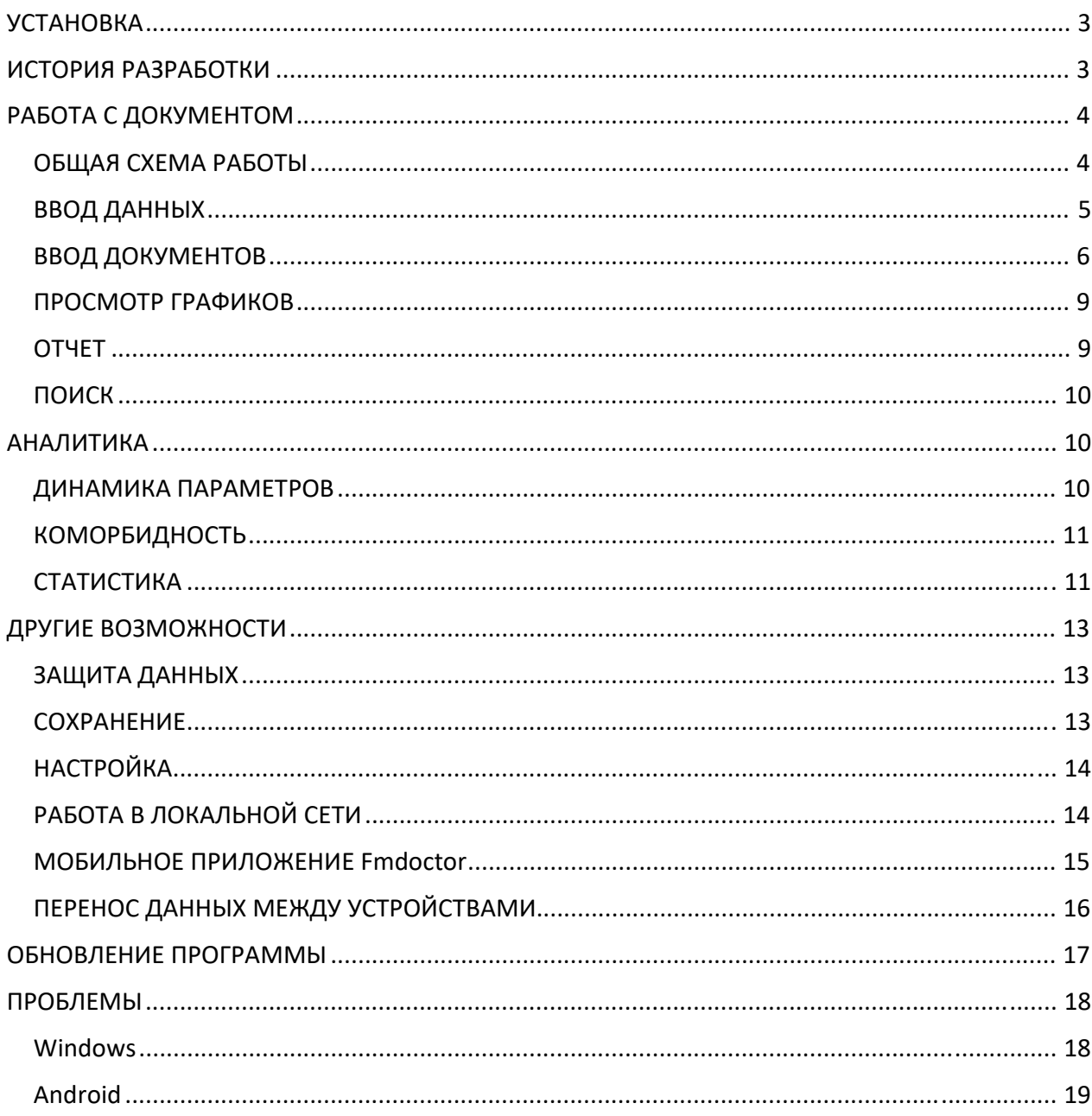

# **VCTAHOBKA**

1. В системе Windows установите программу, запустив файл setup.exe, или просто скопируйте файлы из архива в заданную папку.

2. Настройка программы возможна после запуска программы fwdoctor.exe через кнопку Кроме того, можно предварительно настроить программу в файле fdoctor.ini с помощью любого текстового редактора (notepad.exe).

4. Программа может работать с разными базами данных, включая расположенные в локальной сети. Для изменения базы данных можно ввести новое имя файла и при следующем запуске программа будет работать с новой базой данных.

# ИСТОРИЯ РАЗРАБОТКИ

#### версия 8.0

- + график динамики числа пациентов и консультаций
- + внутренний архиватор
- + вставка подписи в отчет
- + буфер для переноса записей
- + модуль просмотра графиков
- + анализ коморбидности
- + добавлены поля массы тела, роста, индекса массы тела
- + унификация приложений для Windows и Android

#### версия 7.0

- + переход на открытую, поддерживаемую Android базу данных SQLite
- + используются транзакции для возможного многопользовательского режима
- + разработка мобильного приложения Fmdoctor на Android
- + автоматический вывод предыдущего лечения, АД и ЧСС
- + оптимизирован модуль сканирования
- + вывод в файл результатов SQL запроса
- + поля диагнозов объединены, добавлено поле лечения
- + автоматическое переименование и ввод файла
- + расширен модуль статистики с расчетом показателей по годам
- + оптимизирована выписка рецептов
- + в график параметров добавлены выбор непустых полей, шрифта и расчет средних
- + расширен поиск пациентов
- + добавлено скачивание базы данных main.sqlite с ftp сервера по паролю
- + увеличено число горячих кнопок (история болезни, сканер ...)
- + иконки обновлены и унифицированы с другими программами

#### версия 6.0

- + переход на базу данных MS Access
- + возможность запуска с переносных устройств
- + возможность смены базы данных
- + возможность работы в локальной сети
- + статистика базы данных
- + медицинские калькуляторы в одном окне
- + окно подготовки отчетов
- + выписка рецептов
- + справочник по МКБ
- + прямой доступ к сканеру
- + справка в формате pdf
- + эксплуатация программы в Кардиоаритмологическом центре

#### **версия 5.0**

- + отчеты в формате MS Word
- + возможность поиска c помощью языка SQL
- + график избранных параметров
- + написана справка в формате chm

#### **версия 4.0**

- + разработка справочников
- + отчеты на Quick Report
- + резервная архивация данных по расписанию

#### **версия 3.0**

- + настройка программы
- + защита паролем

#### **версия 2.0**

- + переход на Delphi в 2000 году с базой данных DВase.
- + оптимизация интерфейса

#### **версия 1.0**

Разработка программы на Clipper в 1992 году для организации базы данных пациентов.

# РАБОТА С ДОКУМЕНТОМ

### ОБЩАЯ СХЕМА РАБОТЫ

1. Ввод информацию о пациенте - кнопка

2. Создание дневниковой записи в окне дневника ( ): добавить запись (  $\mathbb{E}^+$ ), сканировать

документ ( $\geq$ ), прикрепить файл к данной записи ( $\Box$ ).

4. Создание, правка в редакторе и печать отчета - кнопка **.**.

#### ВВОД ДАННЫХ

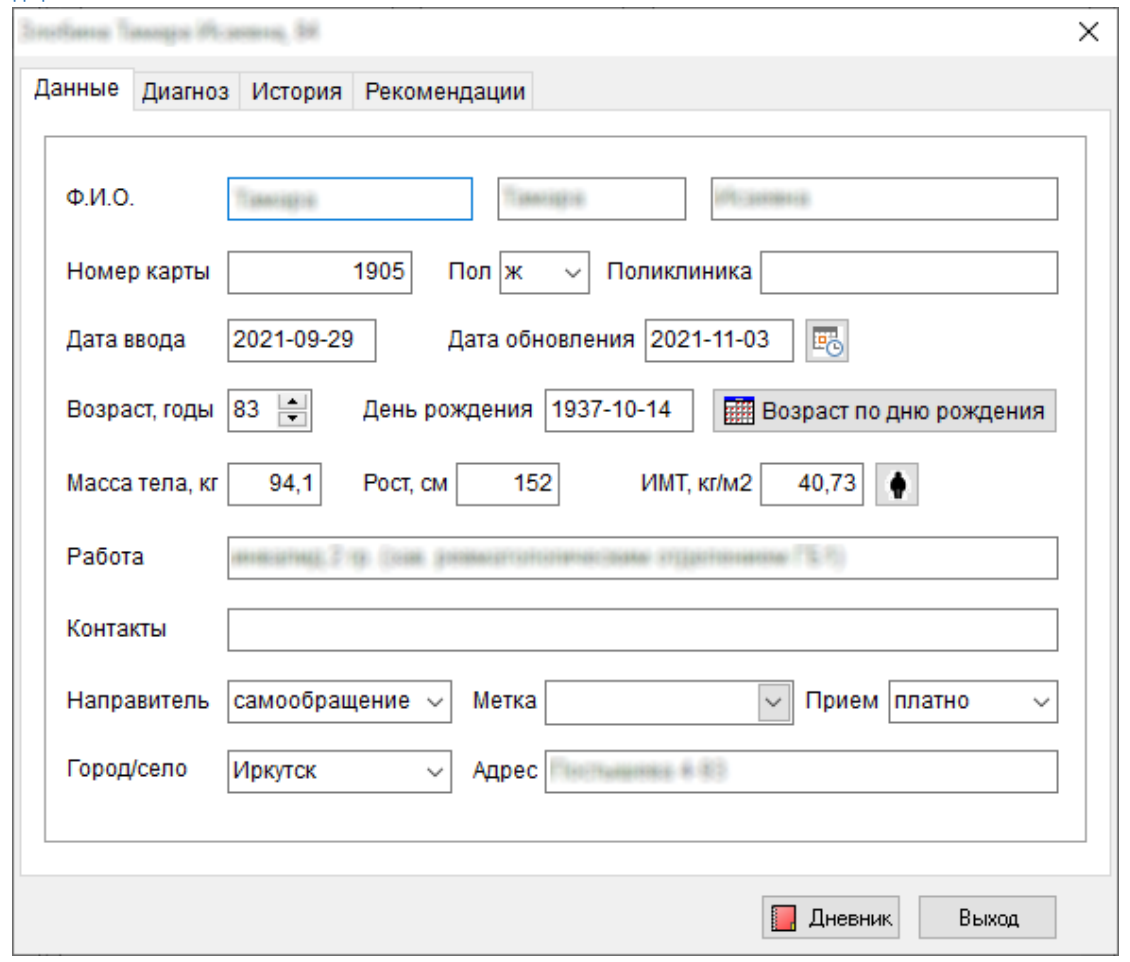

Вначале нужно добавить нового пациента с помощью кнопки  $\mathbf{E}$ . Затем вводятся паспортные данные, диагноз, история заболевания и другая информация. Даты представлены в формате ISO 8601 YYYY-MM-DD, который используется в базе данных sqlite и воспринимается однозначно всеми программными системами.

Далее создается запись в окне дневника ( ). В дневниковую запись можно перенести текст из истории болезни ( ). Текст из дневниковой записи (обычно из типа прием  $\Box$ ) можно перенести в заключение кнопкой  $\sum$ или через буфер обмена ( $\sum$   $\sum$ ). В дневнике можно наблюдать в динамике за 10 параметрами пациента (например, ФВЛЖ, гемоглобин, гликемия, ЧСС, АД), которые нужно обозначить через кнопку . В поля параметров вводится текущее значение при осмотре, например, ЧСС 68. В дальнейшем можно построить график изменений параметра во времени (ND).

Все записи дневника разделены на типы, которые изменяются повторным нажатием на картинку в поле "Тип": дневник, тест, рисунок, ЭКГ, файл и т.д. Записи в дневнике можно сортировать.

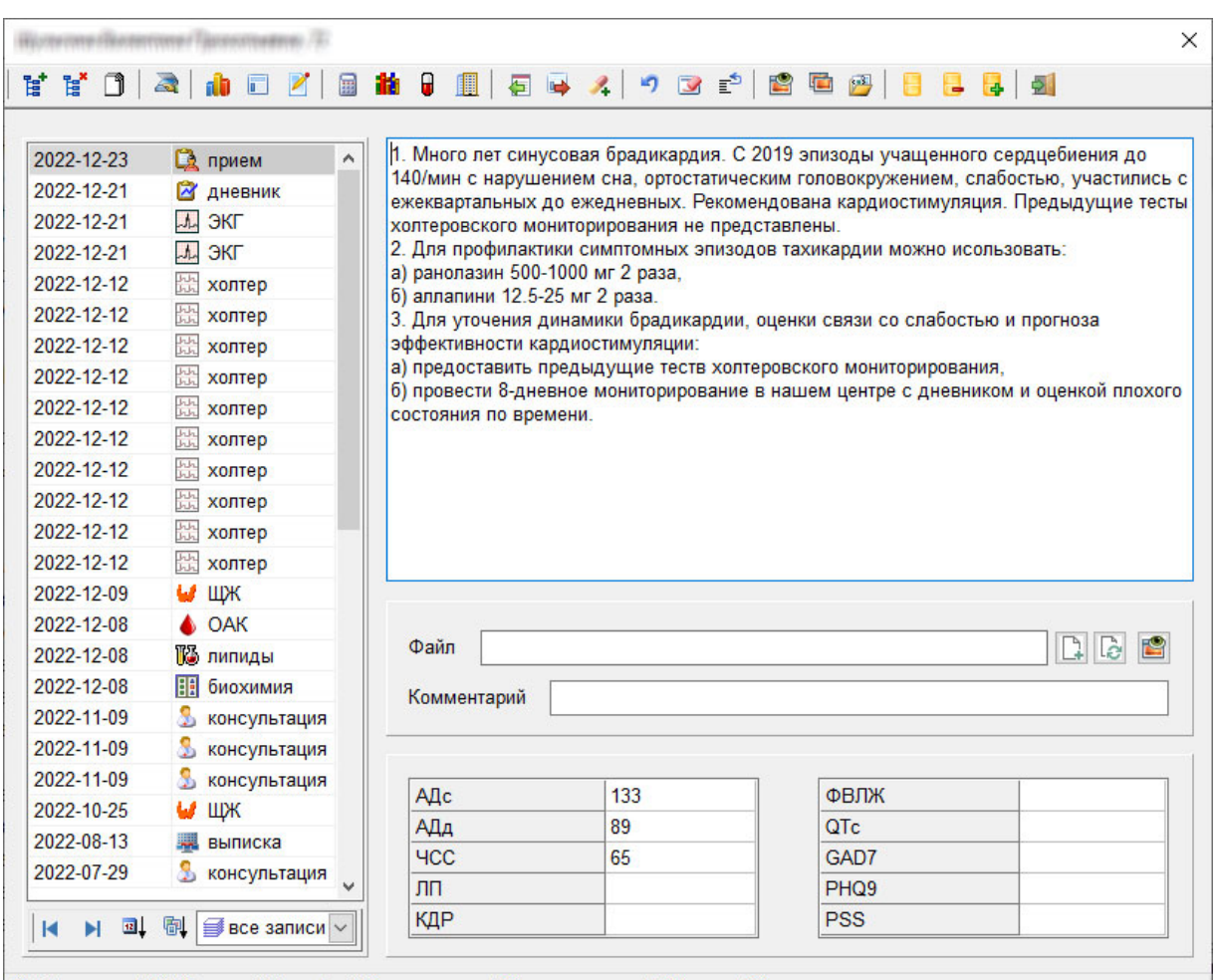

Через буфер ( $\Box$ ) записи можно переносить между разными пациентами.

Ctrl-Н история | Ctrl-S сканер | F5 график | F6 калькулятор | F9 рекомендации | F10 центр | F11 показать документ

### ВВОД ДОКУМЕНТОВ

Файлы документов (анализы, электрокардиограммы, предыдущие консультации и т.д.) хранятся в отдельной папке (/add), куда следует переместить новый документ или добавить через сканер.

Варианты добавления документов в базу:

- 1. Добавить запись ( $\overline{B}$ ) в базу и прикрепить файл к данной записи ( $\Box$ ).
- 2. Добавить запись ( $\overline{B}$ ) в базу и прикрепить файл к данной записи с переименованием документа  $(\mathbb{R})$ .
- 3. Сканировать документ с добавлением в базу через кнопку ...

Если пациент прислал документ, то его можно переименовать, нажав на кнопку  $\mathbb{R}$  и выбрав нужные позиции в окне.

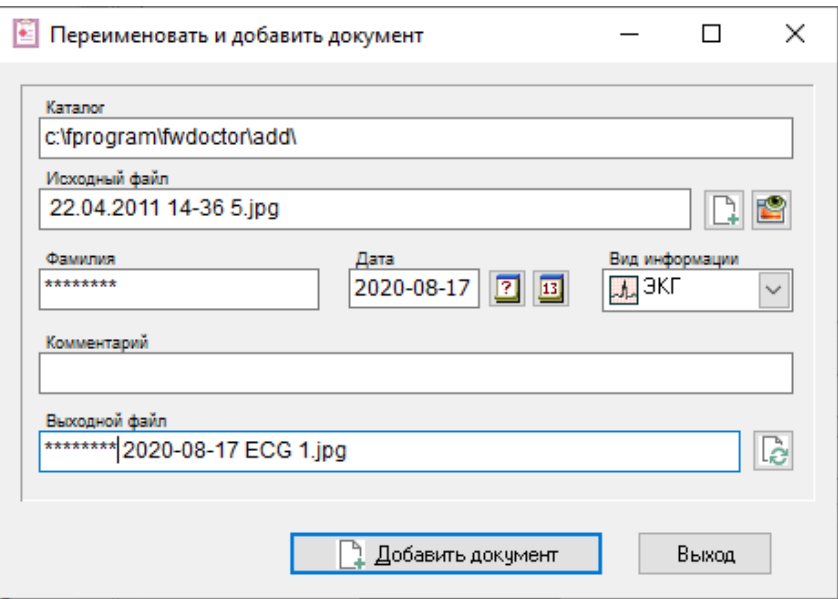

**Сканирование.** Программа автоматически вызывает сканер, создает графический файл с именем пациента, типом документа и привязывает его к дневниковой записи.

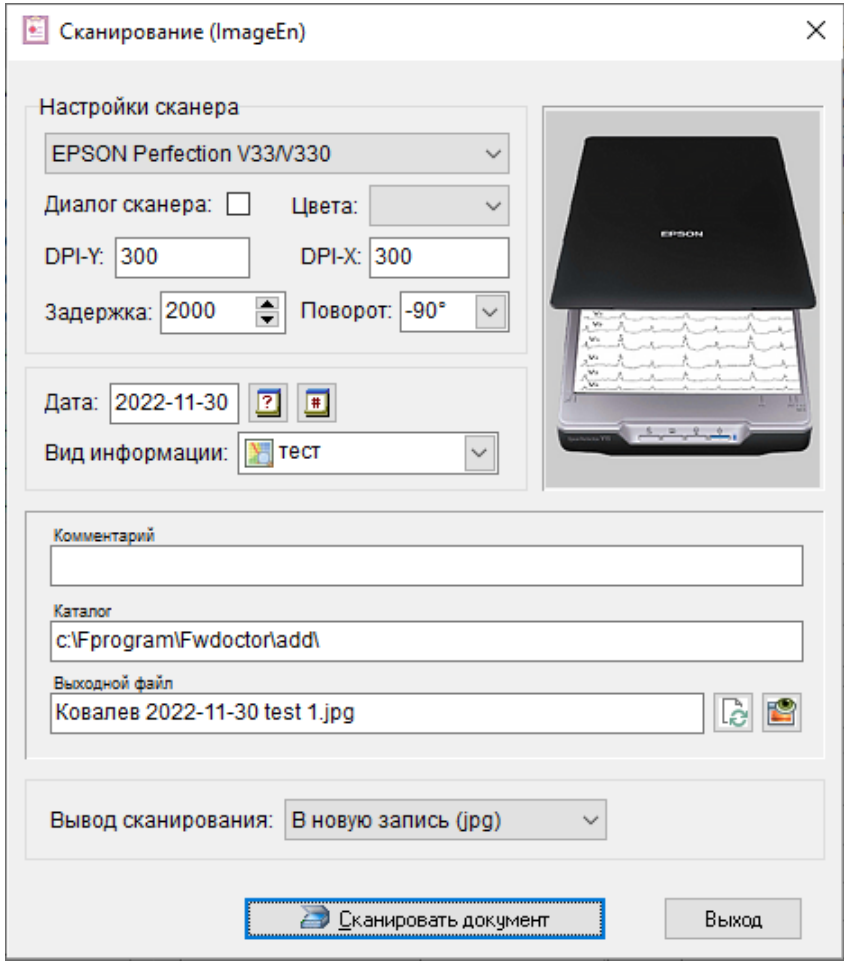

В ряде случаев повторное сканирование возможно только через определенный интервал времени, преждевременное нажатие кнопки сканирования вызывает ошибку. Поэтому добавлен параметр времени задержки перед повторным сканированием, которое определяется индивидуально.

В настройках имеется возможность выбрать два варианта сканирования, в зависимости от использования компонентов Imageen или DelphiTwain. Первый работает быстрее и включает возможность поворота картинки, но при ежегодном обновлении среды для разработки приложений на языке Delphi не всегда удается своевременно получить новую версию Imageen, поэтому временно используется общедоступный компонент DelphiTwain.

Предпочтительнее использовать сканеры с высокой скоростью, хорошей цветопередачей, USB-C, с драйверами для Windows и Lunix (CanoScan LiDE 400).

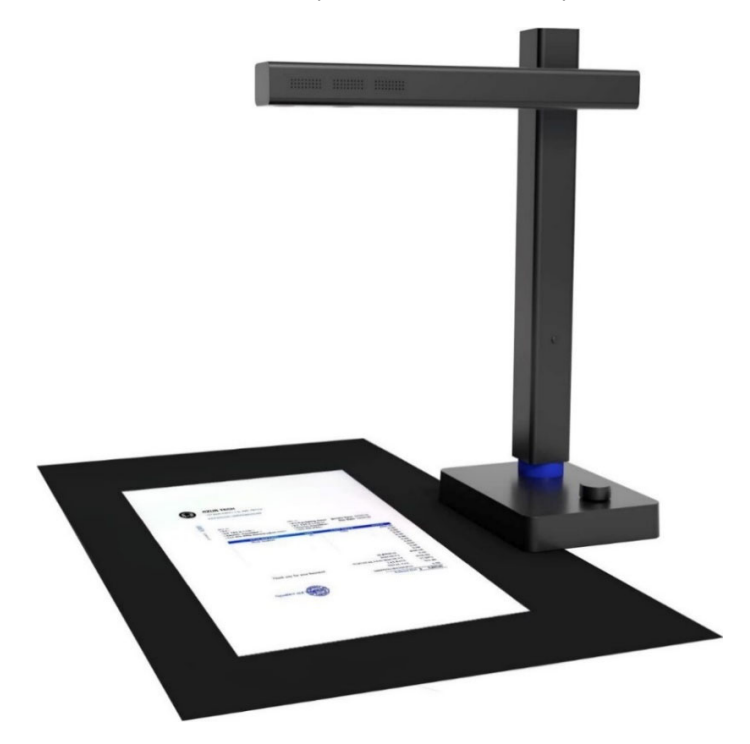

Очень удобно использовать документ-сканер (Czur Shine Ultra Pro), позволяющий очень быстро сканировать любые документы и объединять их в один pdf-файл.

### ПРОСМОТР ГРАФИКОВ

Чтобы просмотреть несколько документов одного типа удобно использовать модуль просмотра через кнопку . С помощью колесика мыши или кнопок можно увеличить или уменьшить рисунок, повернуть на 90 градусов.

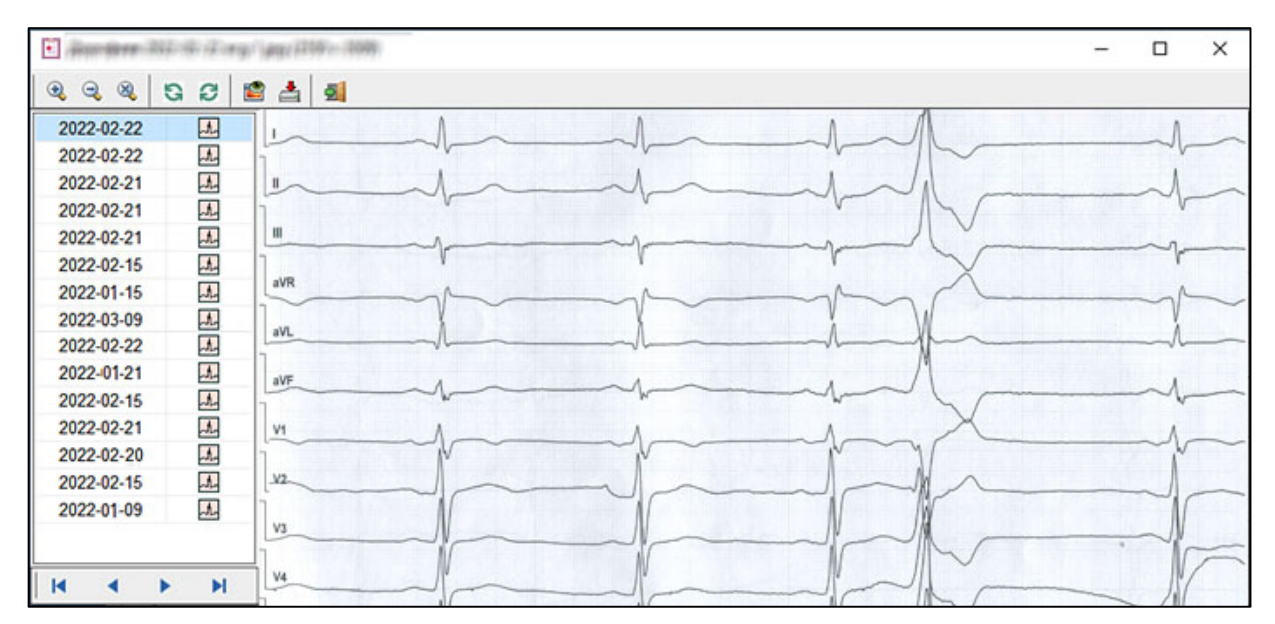

ОТЧЕТ

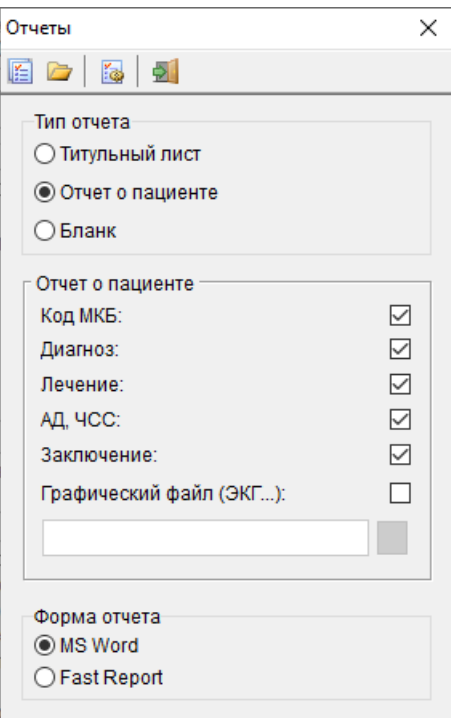

Для создания отчета необходимо ввести данные об имени пациента, основном диагнозе и рекомендации в поле заключения. После введения необходимых данных следует нажать

кнопку менеджера отчетов **E**, где выбрать необходимые поля для вывода, затем просмотреть и поправить текст в программе MS Word и напечатать отчет.

Чтобы вывести АД и ЧСС курсор должен стоять на соответствующей записи, содержащей эти данные.

Кроме вывода отчета в формате MS Word, возможно альтернативный формат отчета, который можно сохранить в виде rtf- или pdf-файла. Задание папки для хранения отчетов и настройка бланка отчета проводится в окне конфигурации <sup>69</sup>. где можно задать заголовок в виде рисунка или текста, а также внести информацию внизу страницы - подпись, адрес, телефоны и т.д.

## ПОИСК

Для поиска информации о пациенте используйте кнопку Р. Кроме того, в программе предусмотрена возможность использования языке запросов SQL (Structured Query Language). Язык SQL позволяет проводить поиск любой сложности в базе данных с помощью специальных команд, например:

- SELECT \* FROM fmain WHERE age>60
- SELECT \* FROM fmain WHERE sex='x' AND icd10 LIKE '%F%'
- SELECT \* FROM fmain WHERE ds main like "%JIHIII"%" AND age>50  $\bullet$
- SELECT \* FROM fdata WHERE file\_pic<>' ' ORDER BY dateinvest DESC
- UPDATE fmain SET data input = REPLACE(data input,  $2104'$ ,  $2014'$ )
- UPDATE fmain SET ds main = REPLACE(ds main, '2  $\Phi$ K', 'II $\Phi$ K')
- DELETE FROM fmain WHERE number>60
- UPDATE fmain SET ds main =  $(ds$  main||''||ds accomp)

# **АНАЛИТИКА**

# ДИНАМИКА ПАРАМЕТРОВ

База данных позволяет хранить до 10 уникальных показателей здоровья человека, например, гемоглобин, число экстрасистол, фракция выброса левого желудочка и т.д. Эти временные массивы выводятся в виде графика и позволяют врачу и пациенту наглядно представить динамику заболевания и своевременно скорректировать лечение.

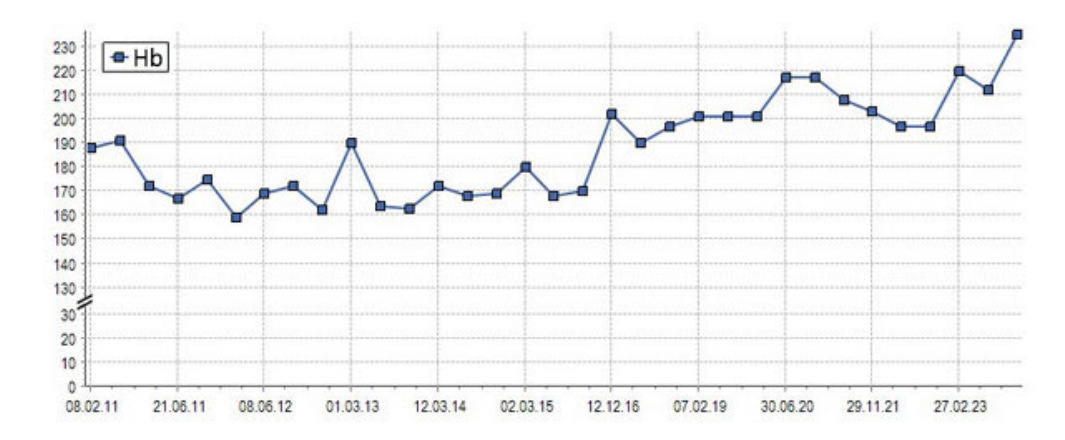

## КОМОРБИДНОСТЬ

Программный модуль позволяет на основе анализа текстовых диагнозов и сопоставления фраз с кодами наиболее частых болезней провести анализ коморбидности, включая среднее число коморбидностей, число пациентов с несколькими болезнями, частоту болезней разных систем.

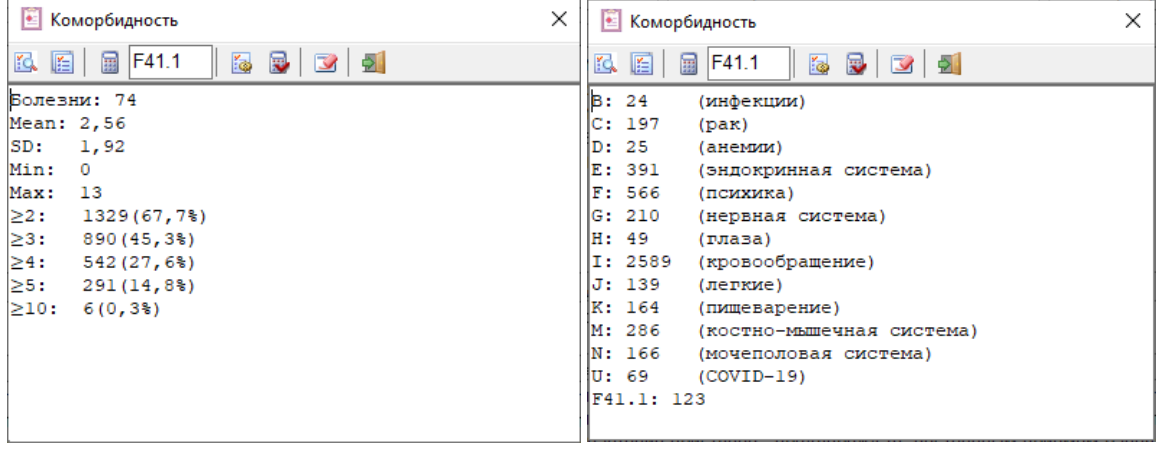

### СТАТИСТИКА

Для расчета информации по числу пациентов и консультаций, возрасту, месту проживания и другим параметрам базы данных нужно в меню пункт "Статистика". Модуль позволяет рассчитать как общее количество, так и данные по годам. Также можно вывести график числа пациентов и консультаций по годам.

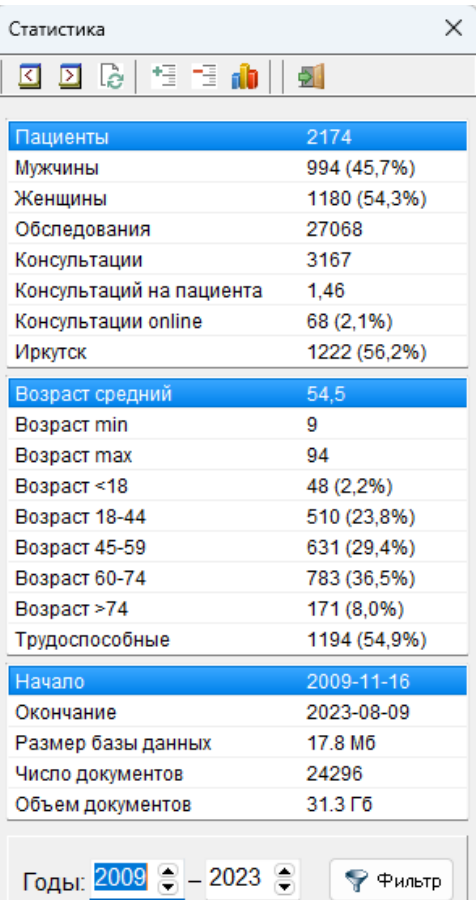

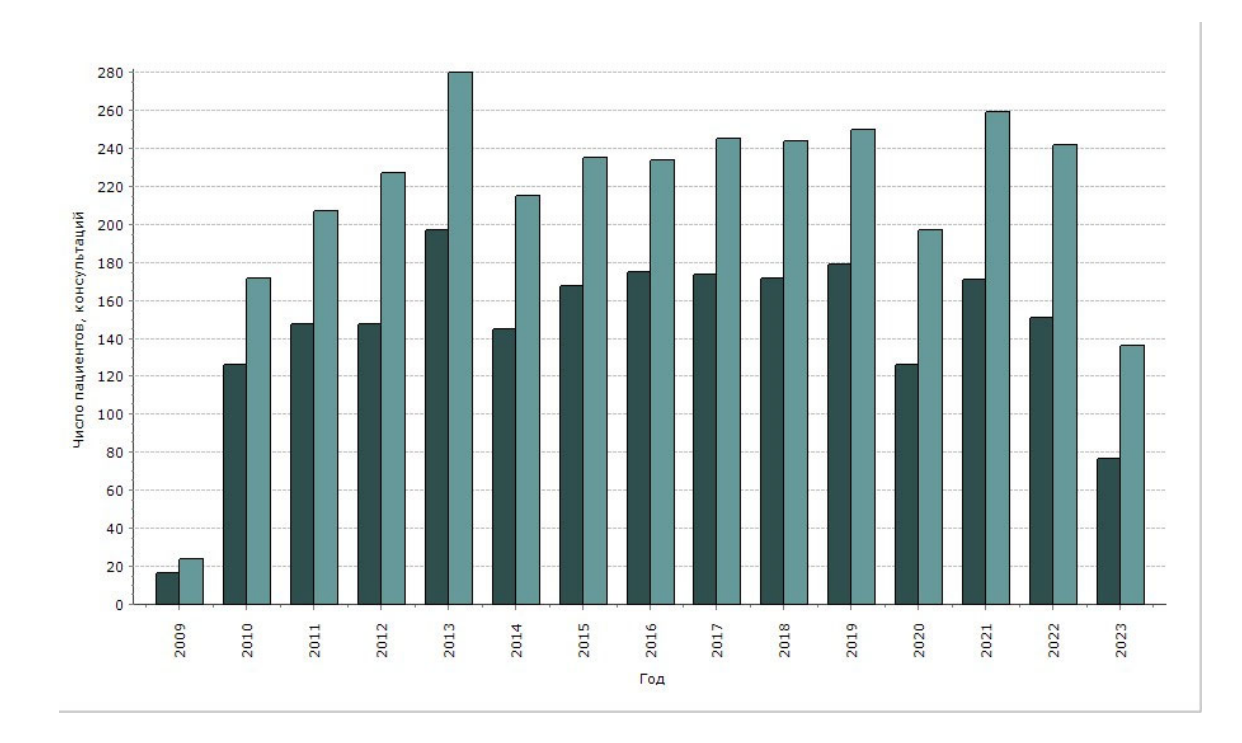

# ДРУГИЕ ВОЗМОЖНОСТИ

## ЗАЩИТА ДАННЫХ

Защита реализована достаточно просто - через конфигурацию или файл настроек fdoctor.ini можно задать пароль (например, Pass=132) и включить/выключить защиту (Defence=1 или 0).

### СОХРАНЕНИЕ

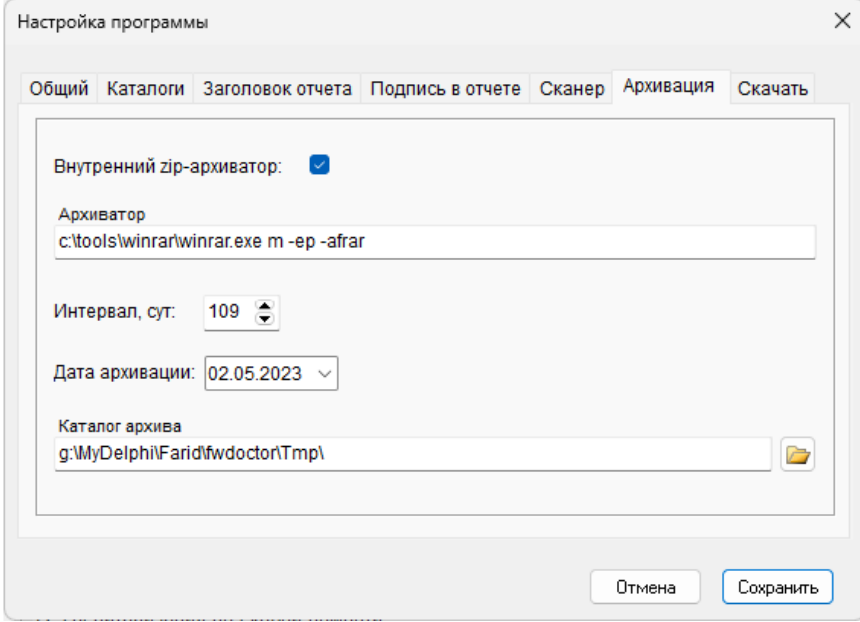

Для безопасности сохранения информации о пациентах в программе предусмотрено резервное копирование базы данных, которое можно проводить как произвольно, через кнопку , так и в автоматическом режиме. Последний настраивается через кнопку конфигурации **в и** задается использование программы для архивации (например, "с:\program files\winrar\winrar.exe") или внутренний архиватор, место и интервал сохранения данных. При повреждении базы данных, можно впоследствии разархивировать копию и переписать в каталог программы.

# НАСТРОЙКА

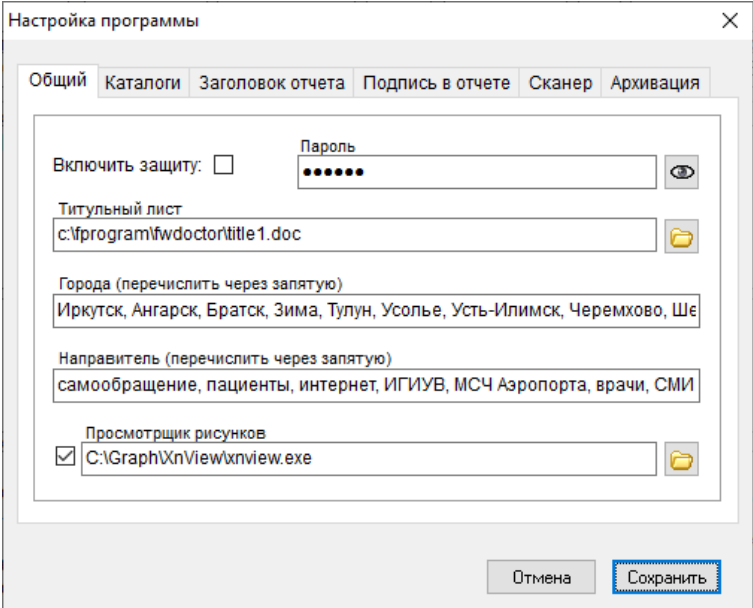

В настройках можно установить необходимые параметры работы программы, текстовую информацию, используемую в базе данных и для формирования отчетов.

# РАБОТА В ЛОКАЛЬНОЙ СЕТИ

Программа может работать в локальной сети, для этого после организации связи необходимо установить программы на связанных компьютерах. Далее задаются соответствующий путь к базе данных и каталогам в настройках (<sup>53</sup>):

"\\Comp1\Fwdoctor\main.sqlite", "\\Comp1\Fwdoctor\Add\" и "\\Comp1\Fwdoctor\Report\". После внесения изменений в базу данных нужно обновить ее, нажав кнопку data refresh и сделать аналогичный шаг на другом компьютере. Важно ежедневно сохранять копию текущей базы данных и графических файлов на данном компьютере, чтобы при проблемах с сетью можно было продолжить работу, просто изменив в настройках место расположения рабочих файлов.

## МОБИЛЬНОЕ ПРИЛОЖЕНИЕ Fmdoctor

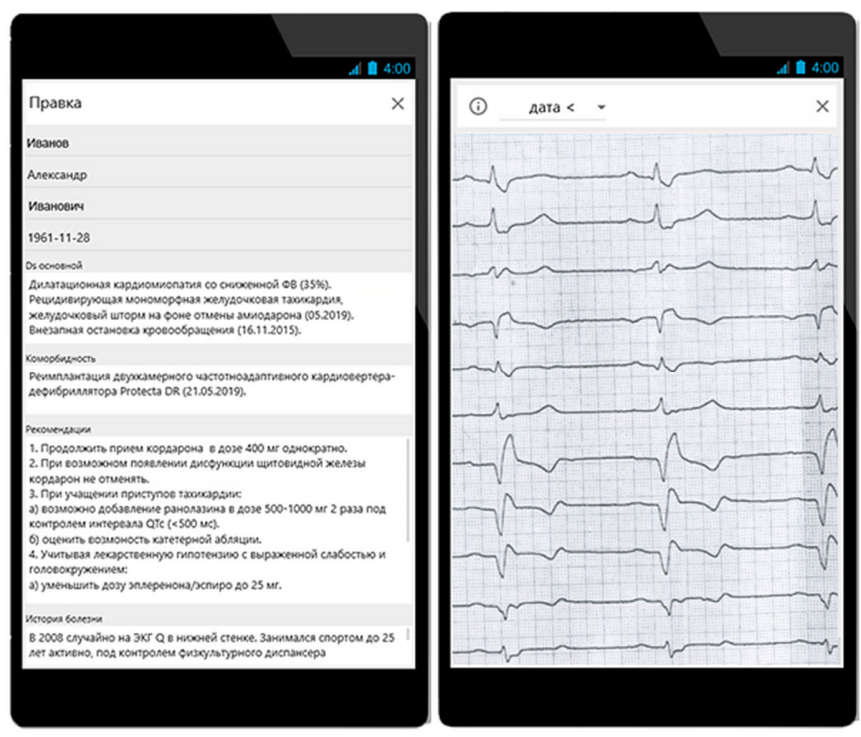

C целью получения оперативной информации по наблюдаемым пациентом можно использовать мобильное приложение Fmdoctor для устройств на операционной системе Android.

Текущая реализация программы осуществляет просмотр информации о пациенте, включая графические файлы, которые создаются в программе на стационарном компьютере.

На мобильное устройство нужно установить программу fdoctor.apk и настроить пути к папкам. У автора документы в виде графических файлов хранятся в папке 'storage/emulated/0/Farid/Fdoctor/add', что позволяет избежать удаления файлов пациентов при обновлении/удалении программы.

Чтобы обновить программу нужно переписать файл main.sqlite и дополнить новые файлы изображения.

# ПЕРЕНОС ДАННЫХ МЕЖДУ УСТРОЙСТВАМИ

Задача обеспечения доступа и безопасности данных пациентов сложна и требует системных многоуровневых решений (таблица). При любом варианте желательно обеспечить дополнительную защиту базы данных.

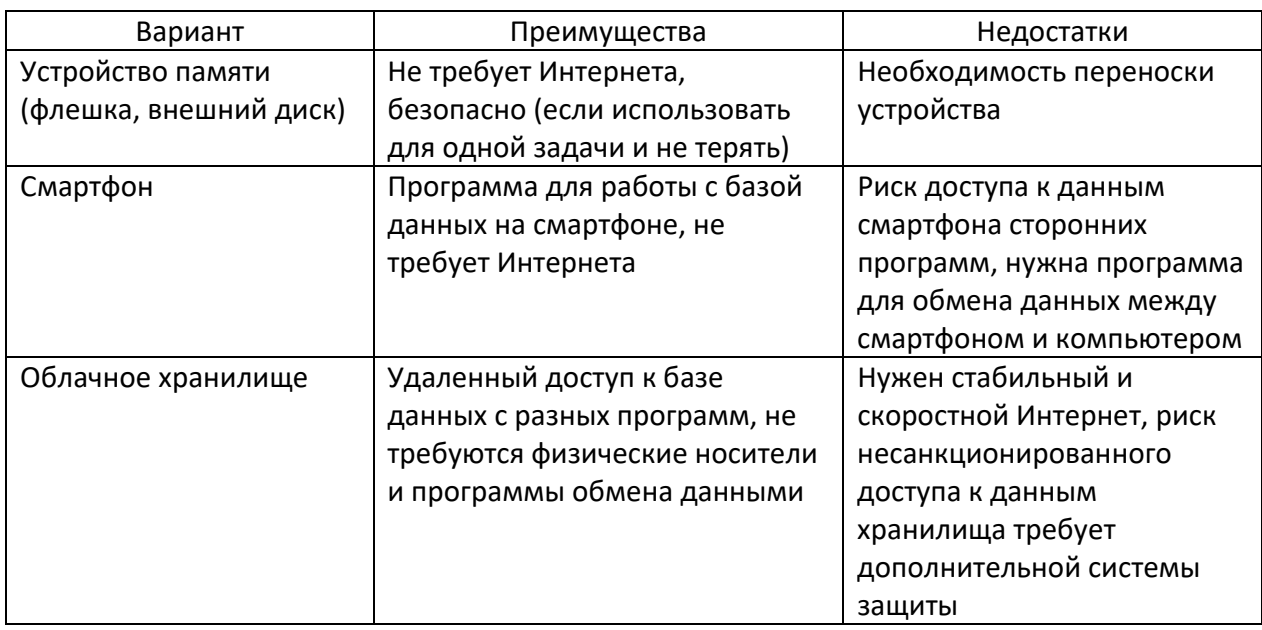

Таблица. Варианты обеспечения доступа к данным пациентов

Для переноса данных пациентов между компьютером и смартфоном или между компьютером в медицинском центре, где проводятся консультации, и другим компьютером с помощью смартфона по WiFi или проводу, можно использовать программу MyPhoneExplorer, где задаем параметры синхронизации файлов. В настройках (Settings-Multi-Sync-Customize) создаем задачи (File-Sync jobs) с указанием папки-источника на компьютере (c:\fprogram\fwdoctor\add) и целевой папки на смартфоне (Internal storage\Android\data\com.fmdoctor\files), фильтра файлов (\*.sqlite; \*.\*, исключая \*.sqlite),

синхронизации в оба направления (Both directions). Также в настройках старта программы отмечаем Connect on startup и Start Multi-sync. Настройки программы

(c:\Users\Farid\AppData\Roaming\MyPhoneExplorer\..\FileSync.dat) можно перенести на другой компьютер.

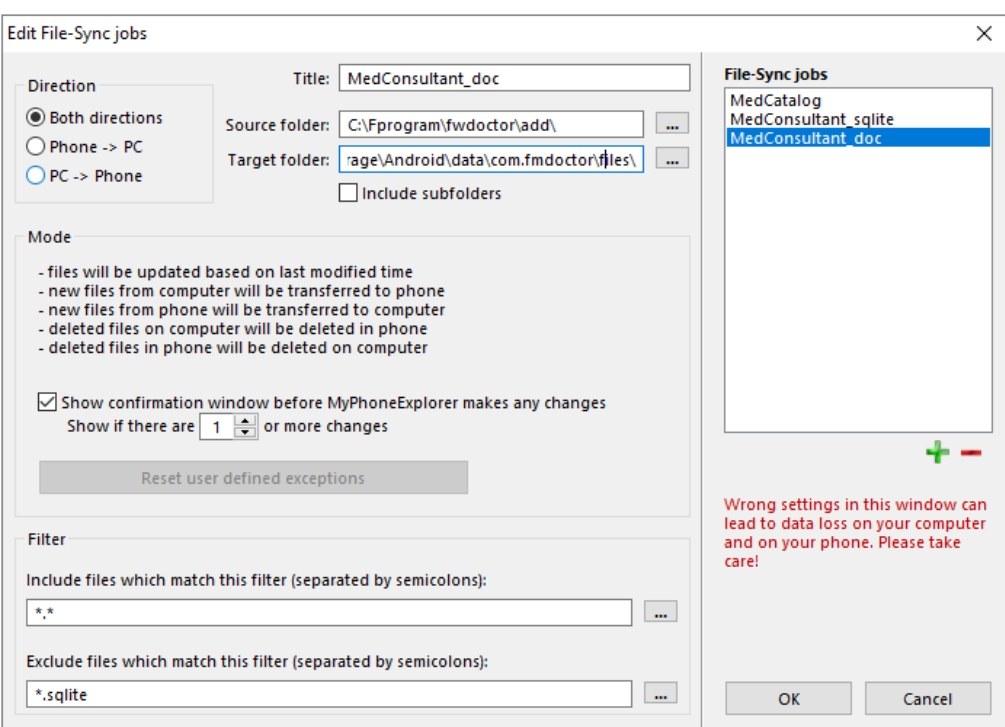

# ОБНОВЛЕНИЕ ПРОГРАММЫ

Программа постоянно совершенствуется и обновляется. Последняя версия доступна на Кардиосайте в разделе программ (https://therapy.irkutsk.ru/prog2.htm). Для первой установки можно скачать файл fdsetup.exe, а чтобы обновить только файл Fwdoctor.exe, проще использовать архив программы fdoctor.zip.

# **ПРОБЛЕМЫ**

Windows

Проблема: Обрезаются границы окна, связанная с масштабированием окон на устройствах с разными экранами в системе программирования Rad Studio 11.2. Решение:

1. При разработке программ размеры оптимизируются вручную, но за всем не уследишь. Пробуем разные варианты масштабирования, пока оптимального решения нет.

Проблема: Очень редко при вводе графического файла в окне «Добавить и переименовать документ» системная ошибка (Faulting module name: PhotoMetadataHandler.dll, version: 10.0.19041.746, Exception code: 0xc000041d) с вылетом программы. Решение:

1. Графический файл открыть в просмотрщике (XnView) и сохранить в том же формате.

Проблема: Программа не запускается и появляется сообщение об ошибке.

### Решение:

1. Проверьте правильность указания путей в файле конфигурации fdoctor.ini.

2. Новые версии программы могут не поддерживать старую версию базы данных. Целесообразно перенести информацию в базу данных с новой структурой, либо изменить структуру (добавление новых полей, корректировка формата существующих) прежней базы данных, используя редактор базы SQLite (SQLite Expert).

3. В ярлыке программы укажите рабочий каталог, где находятся файлы программы.

Проблема: Нет 64-разрядной версии программы.

#### Объяснение:

Программы, созданные для 64-разрядной Windows, могут использовать больше памяти и работать быстрее, однако многие сканеры, включая сканеры автора Epson V30 и V33, не имеют 64-разрядной версии модуля Twain.

Проблема: Медленная сортировка в окне выбора файлов, в случае большого числа документов.

Решение:

В File Explorer через правую клик выбрать Properties/Свойства перейти на вкладку Customize/Настройка и выбрать оптимизация для папки General items/Общие.

Проблема: Не создается титульный лист отчета.

#### Решение:

Проверьте наличие и содержание файла title1.docx, где должны быть следующие записи: ###Number&, ###Family&, ###Name&, ###Birthday&, ###Contact&, ###Adress& и ###Work&. Расположение файла на диске задается в конфигурации программы.

Проблема: Увеличенные межстрочные интервалы в Microsoft Word.

#### Решение:

Изменить настройку межстрочного интервала с 1.15 по умолчанию (увеличен для лучшей читабельности) на 1.0.

Проблема: Ошибка в базе данных.

#### Решение:

Используйте архивную базу данных или устраните неисправность с помощью программы управления баз данных, например, SQLite Expert.

## Android

Проблема: Медленный старт программы: при запуске открытие базы данных происходит в течение нескольких секунд.

#### Решение:

Связано с особенностями мультиплатформенной системы программирования RAD Studio. Сделано окно с рекомендацией подождать.